# 智能手機 Tech Savvy Seniors

網上銀行模組由聯邦銀行提供。

智能手機可以:

- 進行語音和視頻通話
- 連接網絡
- 拍攝照片和視頻
- 使用GPS導航
- 播放存儲在手機上的音樂和視頻
- 管理通訊錄和預約
- 發電子郵件
- 玩內置遊戲
- 使用從互聯網下載的新應用程序和 遊戲

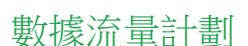

許多手機計劃包括數據流量。

後付費計劃通過簽訂一年或兩年合同,為電話和數據 流量支付固定的月費, 這些計劃通常附帶一個由計劃 補貼的手機,比直接購買的手機便宜。 預付費計劃在使用時以分鐘和數據流量付費, 這些計 劃不需要合同,需要額外費用買電話。

# 智能手機操作系統

智能手機通過軟件的操作系統運行,與電腦相同。 **GOOGLE ANDROID** (三星, HTC) 和 **APPLE IOS**(Apple iPhone)是兩大操作系統

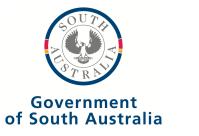

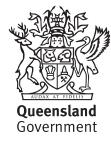

# 觸摸屏如何工作

觸屏就像在電腦上點擊鼠標一樣。您需要知道的六個 控制智能手機的手勢是:

- **1.** 點擊- 啟動應用程序,選項,點擊網站鏈接。
- **2.** 點選並按住(和拖曳) 移動圖標。點擊圖標並保 持把手指貼住屏幕,然後將其拖動到想要的位置。
- 3. 捲動 只需觸摸屏幕中沒有按健或鏈接的部分, 就 可以通過點擊來觸發。例如,觸摸靠近屏幕底部任 何不是鏈接的網頁部分,然後將手指向上移動屏幕 以顯示其餘部分。
- **4.** 滑動 在屏幕上快速劃出所需的任何方向。常見用 於翻(書)頁或(幻燈片)圖像。滑動也可以在智 能手機的主頁上使用或快速滾動。
- 5. 捏拉縮放 將两根手指(通常是拇指和食指)放在 屏幕想要放大或縮小的地方,然後將兩個手指分開 來放大畫面或合攏來縮小畫面。
- **6.** 雙擊 只需在屏幕連續快速點擊兩次,這通常是與 捏拉縮放相似的功能。

# 開機和關機

#### 打開手機

- 按住手機上的开关按鈕, 手機開始啟動。
- 解鎖屏幕出現, 在大多數手機上, 需要點擊並將滑塊 或圓圈從屏幕的一邊拖動到另一邊。
- 手機屏幕會在靜止不動幾秒鐘後自動關掉, 這並不意 味著已關機, 要重新打開屏幕,只需快速按一下开关 按鈕即可。

# 關閉手機

• 按住开关按鈕幾秒鐘,快速點擊即可關閉屏幕。

#### 打電話

- 點擊綠色電話聽筒圖標。
- 屏幕上會出現一組數字。
- 點擊要撥打的號碼。
- 在屏幕上點擊數字。
- 輸入號碼後,點擊綠色的呼叫圖標。
- 鍵盤將消失,呼叫將開始。
- 當您想結束通話時,只需點擊紅色結束通話圖標或按 鈕即可。

#### 接電話

- 有人給你打電話時,你的手機會響鈴。
- 如果呼叫者已在通訊錄中,則其名稱將顯示在屏幕上。 如果沒有,將看到電話號碼。
- 點擊綠色回應圖標。它通常看起來像"呼叫"按鈕。
- 也可以通過點擊拒絕呼叫圖標(通常是紅色電話) 拒 絕來電。 這將停止響鈴並向對方發送消息。
- 您可以通過點擊紅色結束呼叫圖標結束通話。

#### 添加聯繫人

- -點擊主屏幕上的通訊錄圖標。 iPhone需要先點擊綠 色電話圖標。
- 將顯示通訊錄。
- 要添加新聯繫人,請點擊添加聯繫人,通常是"+" 符號。
- 將出現"添加聯繫人"頁面。 點擊每個欄目填寫相關 的聯繫方式。
- 屏幕鍵盤將顯示詳細信息。
- 如果要輸入數字,請按?123鍵。 這會將鍵盤切換為 數字。 點擊ABC鍵切換回字母。
- 可以添加此人的姓名和電話號碼。 還可以添加地址, 電子郵件地址和照片。
- 點擊"保存"(Save)。 此人將在通訊錄中。

#### 呼叫聯繫人

- 點擊"電話" 圖標,就像打電話一樣。
- 不要點擊鍵盤輸入數字,而是點擊"通訊錄"。
- 找到並點擊要呼叫的人的姓名。 如果有很多聯繫人, 可能需要向上或向下滾動。
- 通話可能會自動開始, 或者您可能需要點按"通話" 按鈕。

#### 向聯繫人發送消息

- 在手機的主屏幕上,點擊Messages(iPhone)或 Messaging(Android手機)。 圖標通常看起來像一個 講話泡泡或一個信封。
- 點擊新消息, 這可能是筆和紙的圖像。
- 點擊"通訊錄"(或iPhone的+按鈕),然後從"通 訊錄"中選擇要發送短信的人。
- 點擊寫文字欄目,使用屏幕鍵盤輸入消息。
- 點按發送, 這可能是一個箭頭符號。

#### 錯過的的電話和消息

如果錯過了某人的電話,手機將顯示有未接來電。如果 要回复,打开未接來電列表,點擊要回撥的號碼或聯繫 人。

如果有留言等待,會看到一個語音信箱按鈕。 您可以點擊此按鈕獲取留言等待的列表或收聽信息。

#### 改變音量

音量增大/減小按鈕通常位於手機側面。 按一下按鈕,屏幕上將出現音量圖標。 如果沒有音量按鈕,仍然可以通過點擊來更改音量:

- "設置"圖標,
- 然後尋找聲音
- 找到音量滑塊以上下調節音量

### 拍攝照片和視頻

大多數智能手機主屏幕上有一個相機圖標,而不是按鈕。 • 點擊主屏幕上的相機圖標

- 當手機處於拍照模式時,屏幕就變成了取景器
- 在屏幕上看到的是手機拍攝的場景
- 將相機對準拍攝目標
- 點擊快門圖標拍照
- 在屏幕的頂部,底部或側面,會看到相機選項的圖標, 如閃光燈,圖片分辨率,拍攝模式,濾鏡和其他設置
- 如果想切換到視頻錄製,點擊屏幕底部的視頻圖標
- 可以把手機向任何方向旋轉, 更好地拍攝風景和人像
- 要進行縮小放大,可以使用縮放滑塊
- 在屏幕點擊想要拍攝的目標, 會出現一個小方框
- 相機將對這部分進行自動對焦。例如,如果想要聚焦 某人的臉部,點擊屏幕上的臉部位置。
- 手機的對焦範圍適合此人。
- 自拍,可以通過點擊下方圓形箭頭的相機圖標切換到 前置攝像頭。

# 查看照片

- 點擊"主頁"按鈕。
- 點擊"照片"圖標以啟動相冊查看器。 (iPhone的 Camera Roll和Android的Gallery)。
- 點擊相機照片的文件夾。 會看到用相機拍攝的所有 照片的小圖。
- 點擊其中一個獲得全屏大圖。
- 如果是面向風景的圖片(寬度超過它的高度),將 手機側向轉動以獲得更好的視圖 - 手機屏幕將自動 重新定向。
- 在全屏視圖中,可以向左或向右滑動以轉到下一個 或上一個圖像。
- 還可以使用雙指縮放手勢。

# 簡介

與電腦一樣,可以在智能手機上安裝應用程序 (APPS)。大多數手機都配有一整套自帶的應用程序。 主屏幕或應用程序屏幕,有一系列圖標,每個圖標都 會啟動獨特的應用程序,例如:

- 遊戲
- 網絡瀏覽器
- 音樂和視頻播放器
- 備忘記事本和日曆
- YouTube和Flickr等網絡服務
- 文字處理器等程序
- 新聞提要
- 電子郵件和社交網絡應用

除了自帶的APPS,每部手機都附帶一個網上商店的鏈 接,以下載更多APPS。

最常見的APPS商店是iPhone上的iTunes App商店和 Android設備上的Google Play。

要下載APPS,您需要創建一個帳戶(用於Android手機 的Google帳戶或Google ID以及用於iPhone的Apple帳戶 或Apple ID)。

許多APPS都是免費提供的。

如果APPS不是免費的,必須向您的商店帳戶添加信用 額度(一般是通過提供信用卡詳細信息)以下載它。 應用程序將引導您完成整個過程。

可以從網上媒體商店直接將電影,音樂和電視節目下 載到手機上。可以使用內置的媒體播放器應用程序在 手機上播放。